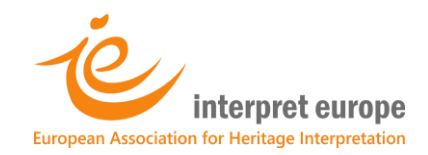

# How to register as an Interpret Europe member

A step-by-step guide for course participants

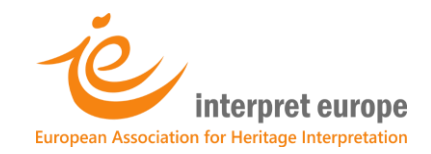

**1. Go to Interpret Europe's webpage:<https://members.interpret-europe.net/>**

#### M Fw: A 4. feladathoz tanösvénytábi x Interpret Europe – Serving all when  $\times$   $\leftarrow$  $\bullet$  $\leftarrow$   $\rightarrow$  C  $\mid$  A members.interpre 国Q☆ 6 ★ 25 urope.net  $\cdot$ : **GB** English  $\downarrow$ interpret europe Interpret Europe Making a donation Log in Join and share **Already a member?** Log in here Or become a member and join Interpret Europe! Please select the type of me bership that suits you best. Individual membership Institutional membership **Please accept cookies** .<br>sits. By clicking "Accept All", you consent to the We use cookies on our website to give you the most relevant experience by remembering your pref<br>use of ALL the cookies. However, you may visit "Cookie Settings" to provide a controlled consent. Cookie Settings A HU A D P

**2. Click on 'Individual membership'**

**3. "Click on 'Ready to join or activate membership'**

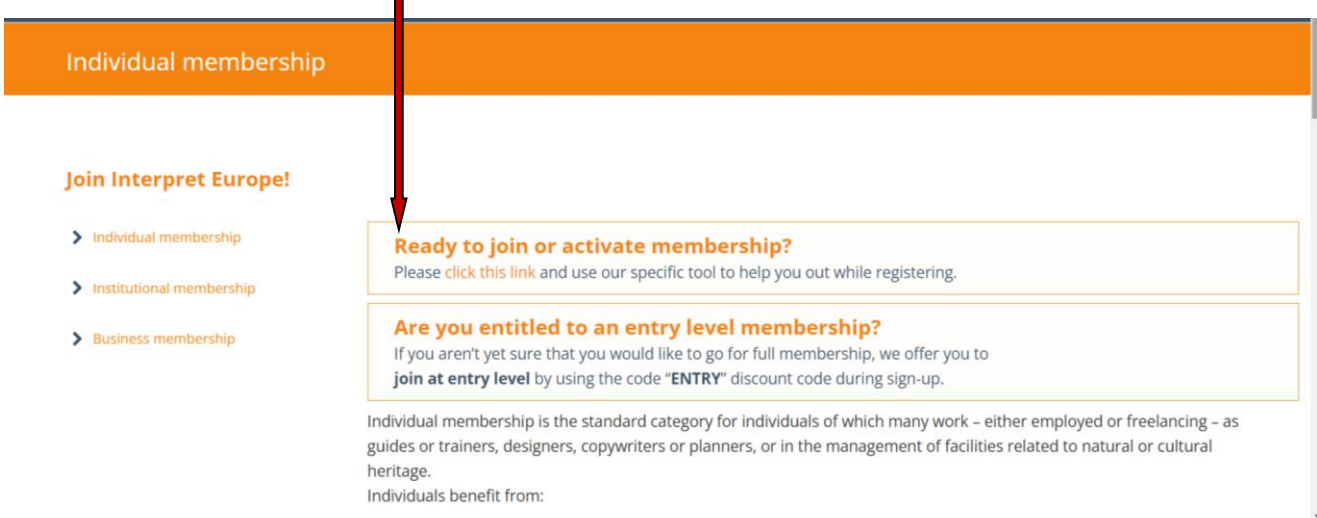

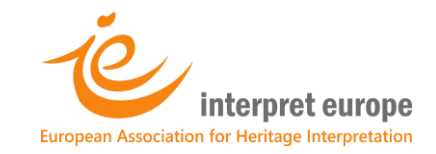

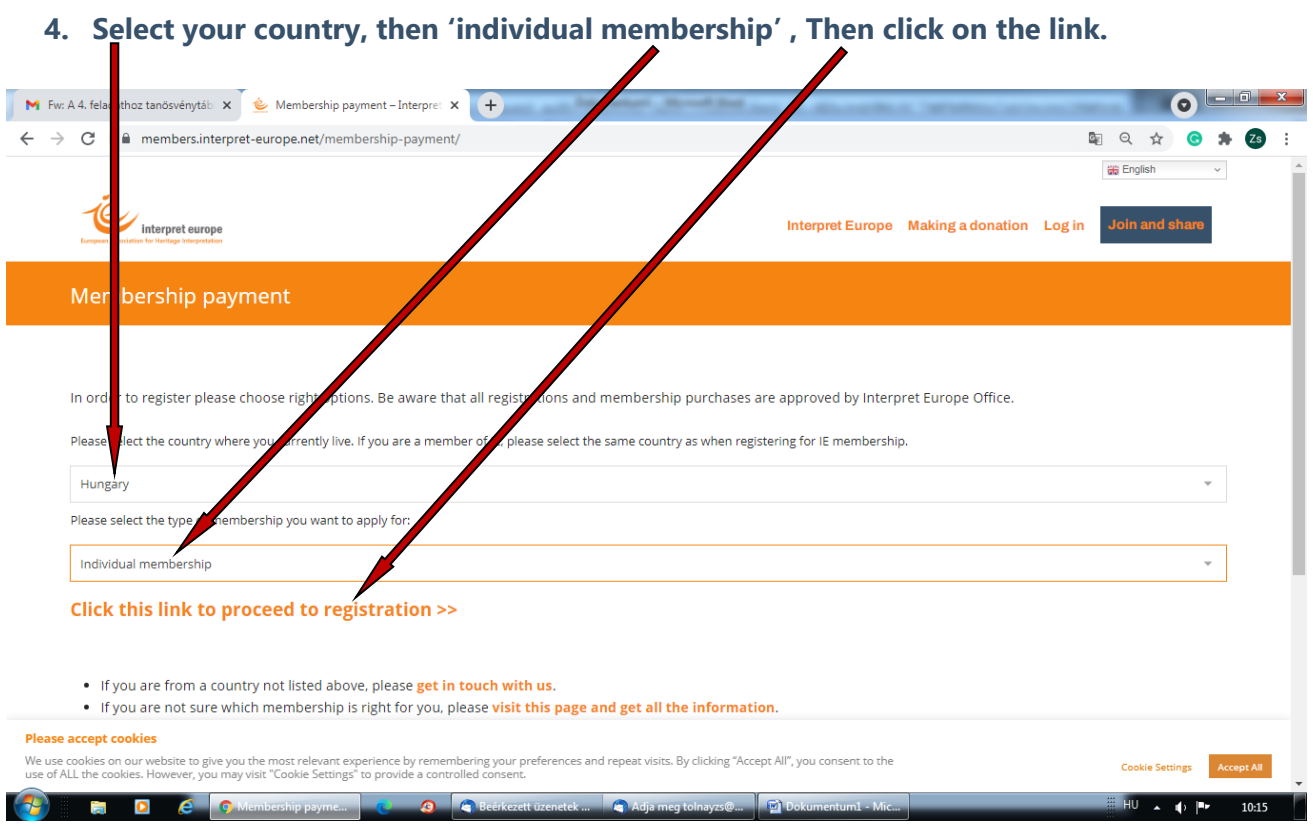

**5. For first-time members, IE offers entry membership for the first year at 50% off the normal fee. However, if you can contribute more, please do so. If you wish to apply a discount, you have to click the discount code link.**

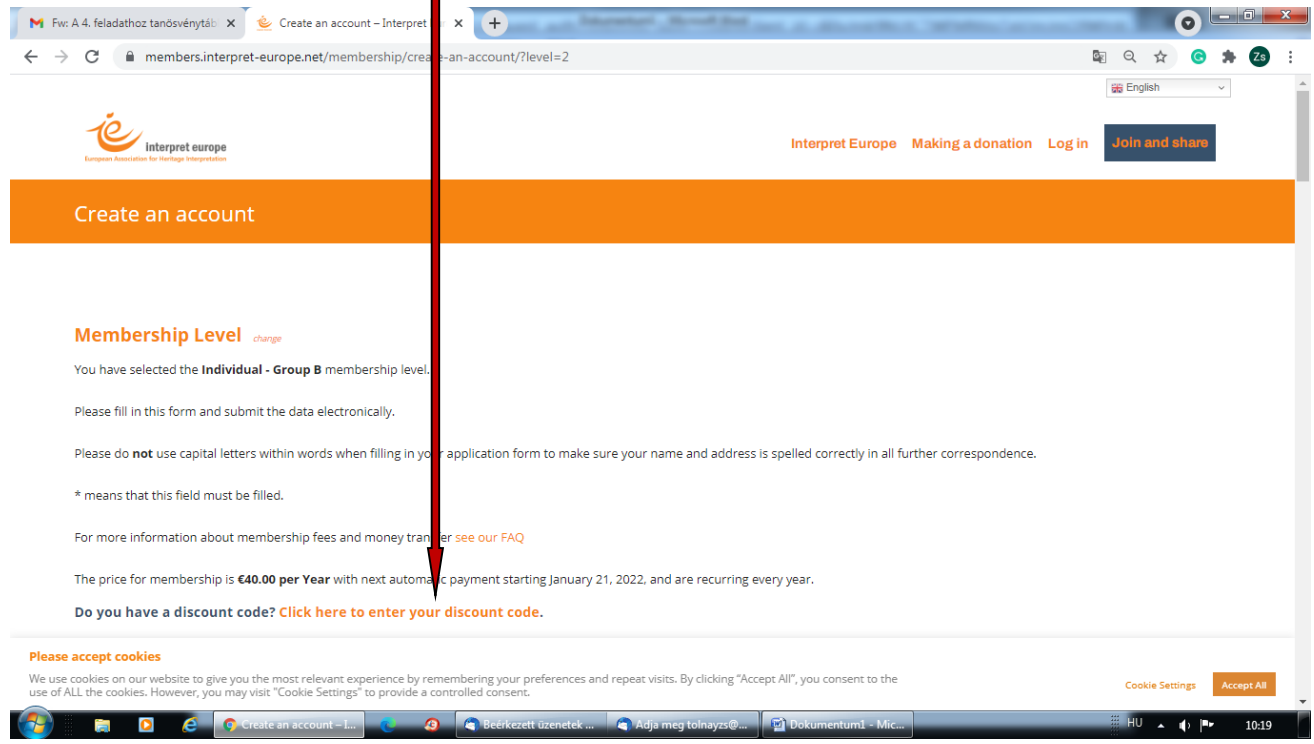

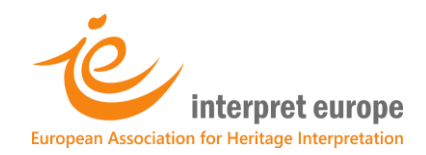

# **6. If the window below opens, put "ENTRY" in the textbox**

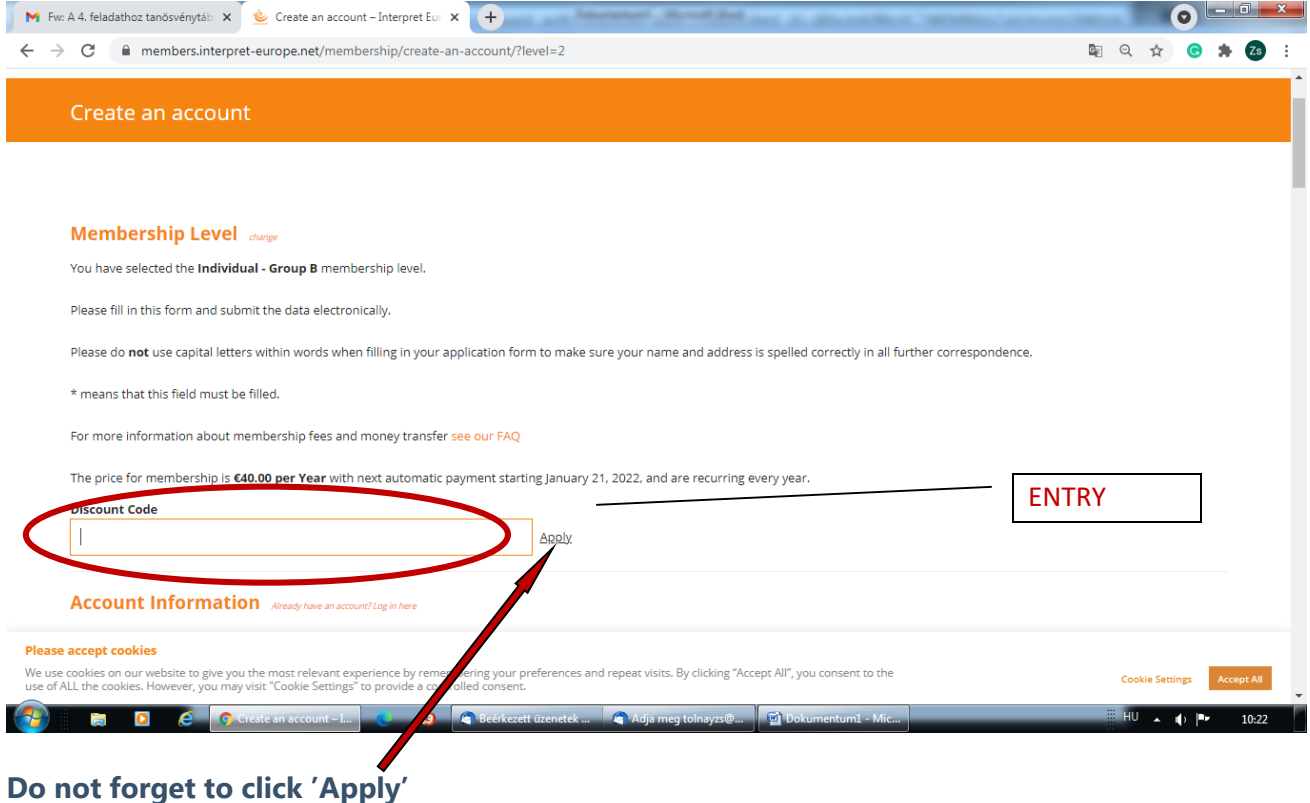

## **7. The system recalculates your fee.**

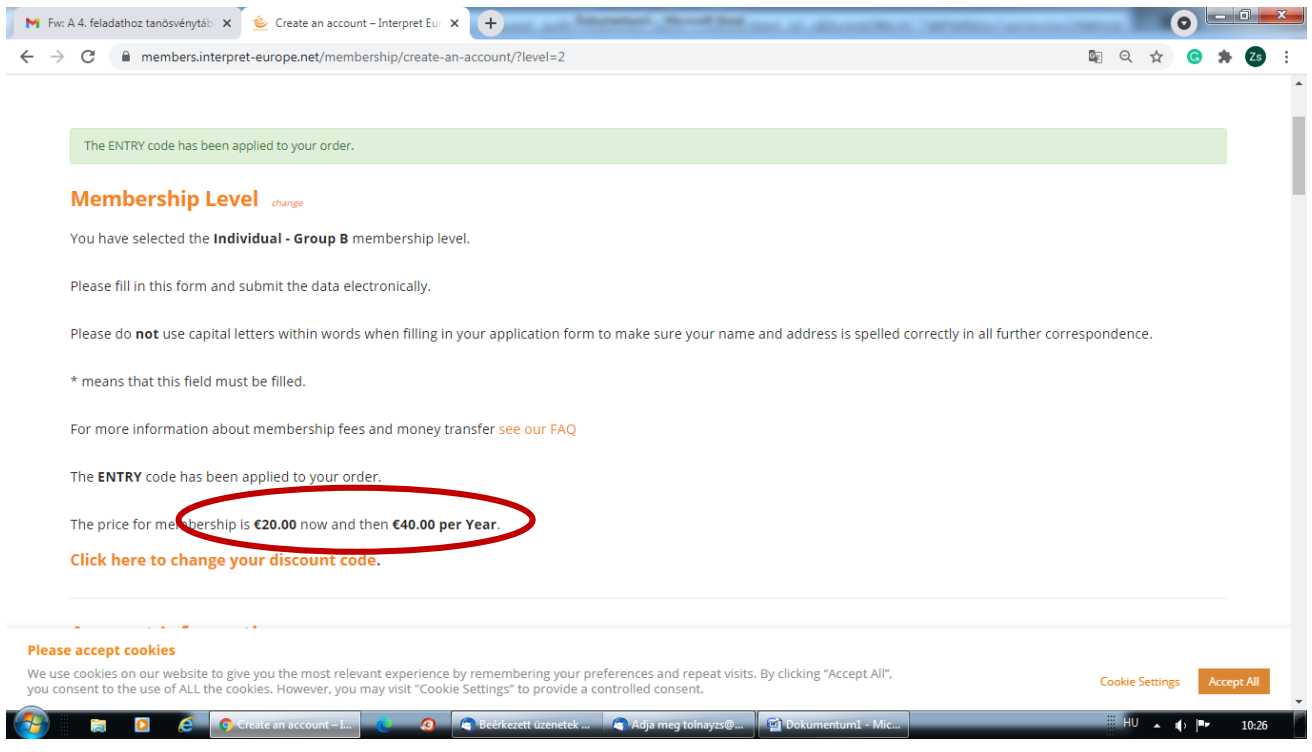

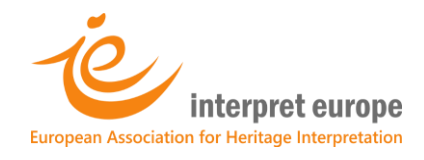

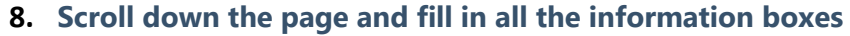

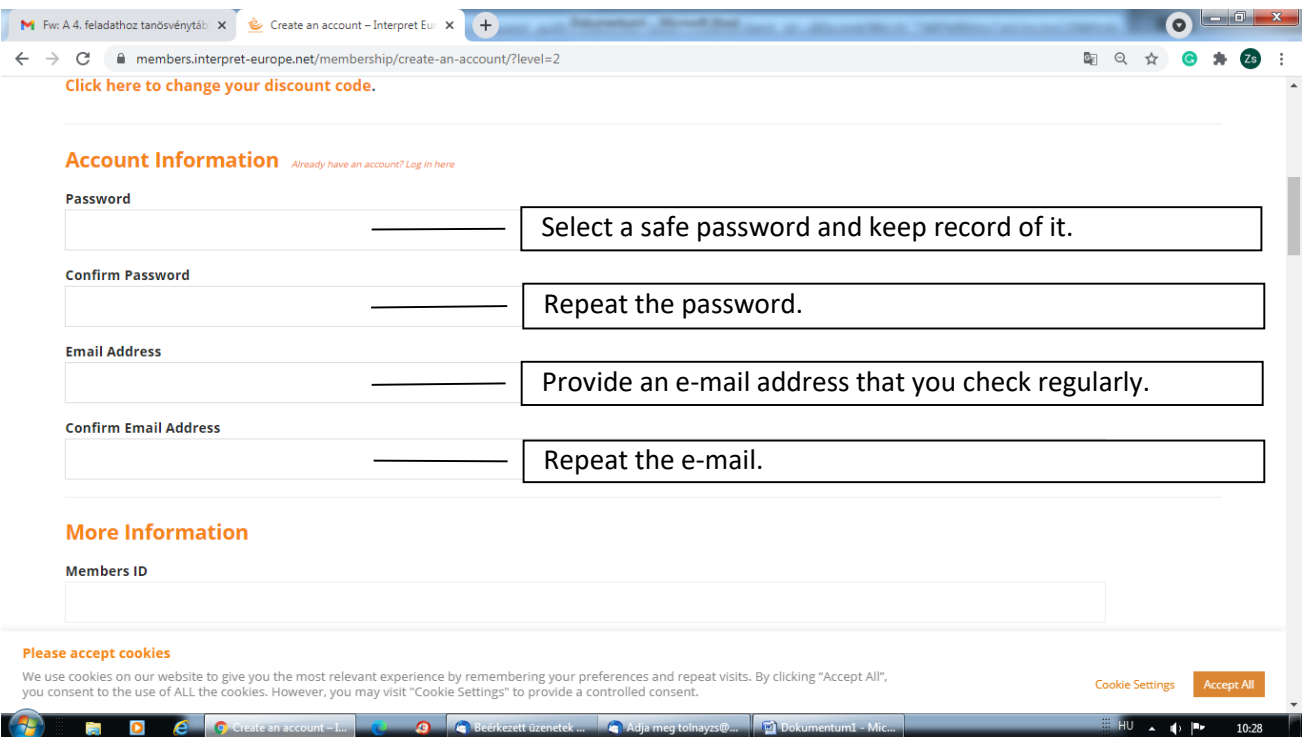

# **9. Scroll down the page and fill in all but the first information boxes**

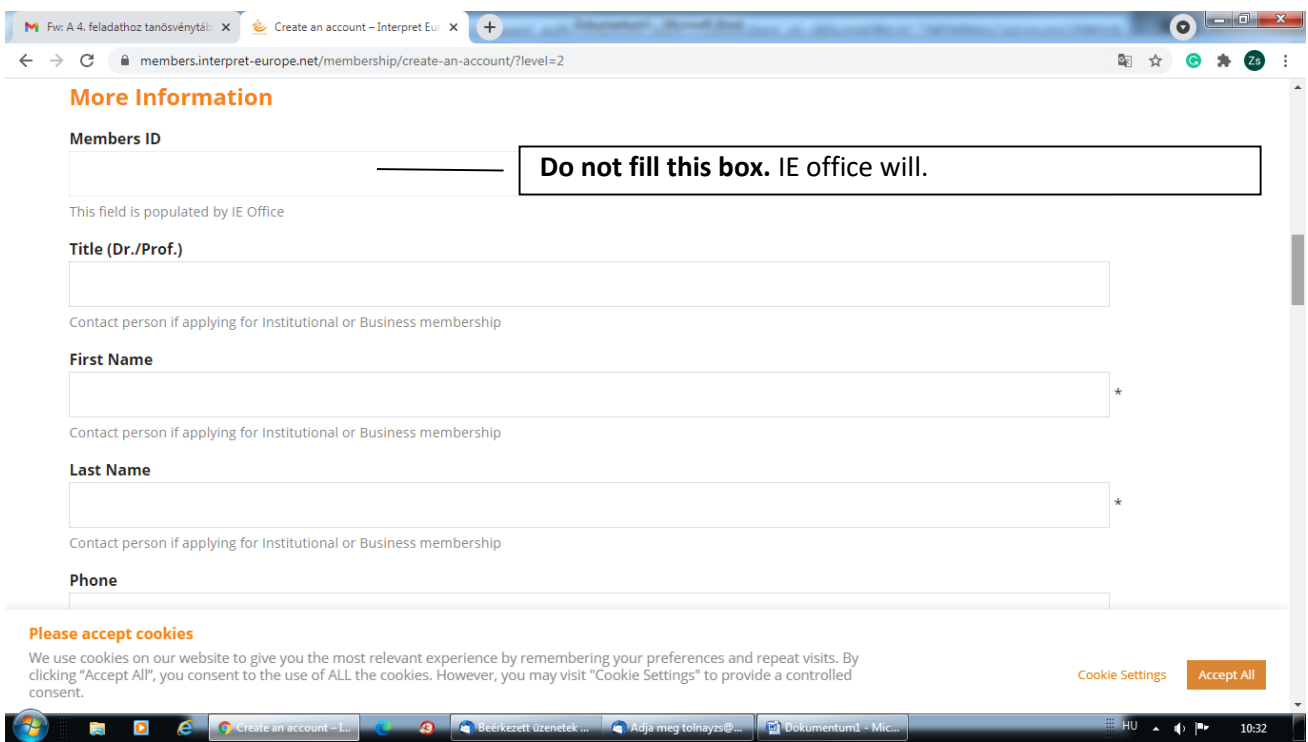

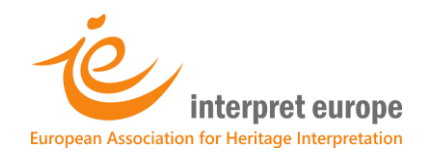

### **10. From here on you must provide the billing details.**

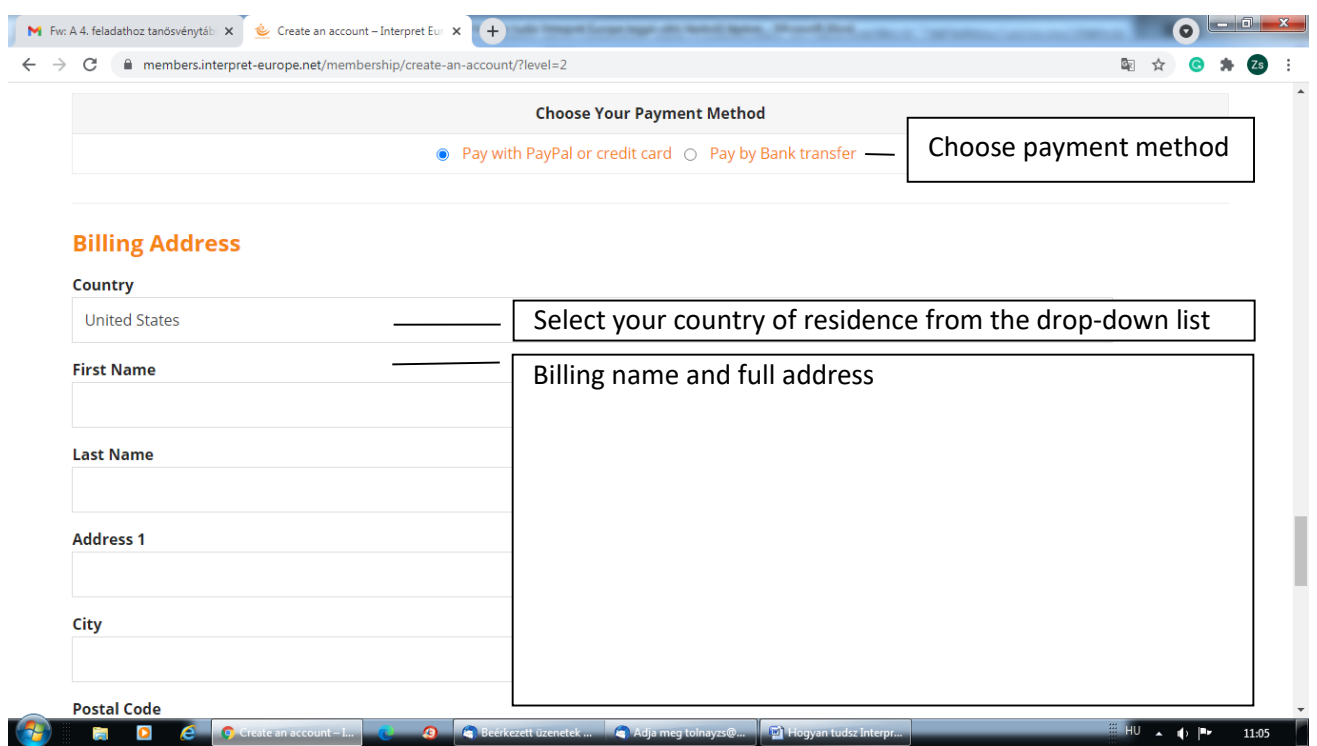

#### **11. Scroll down**

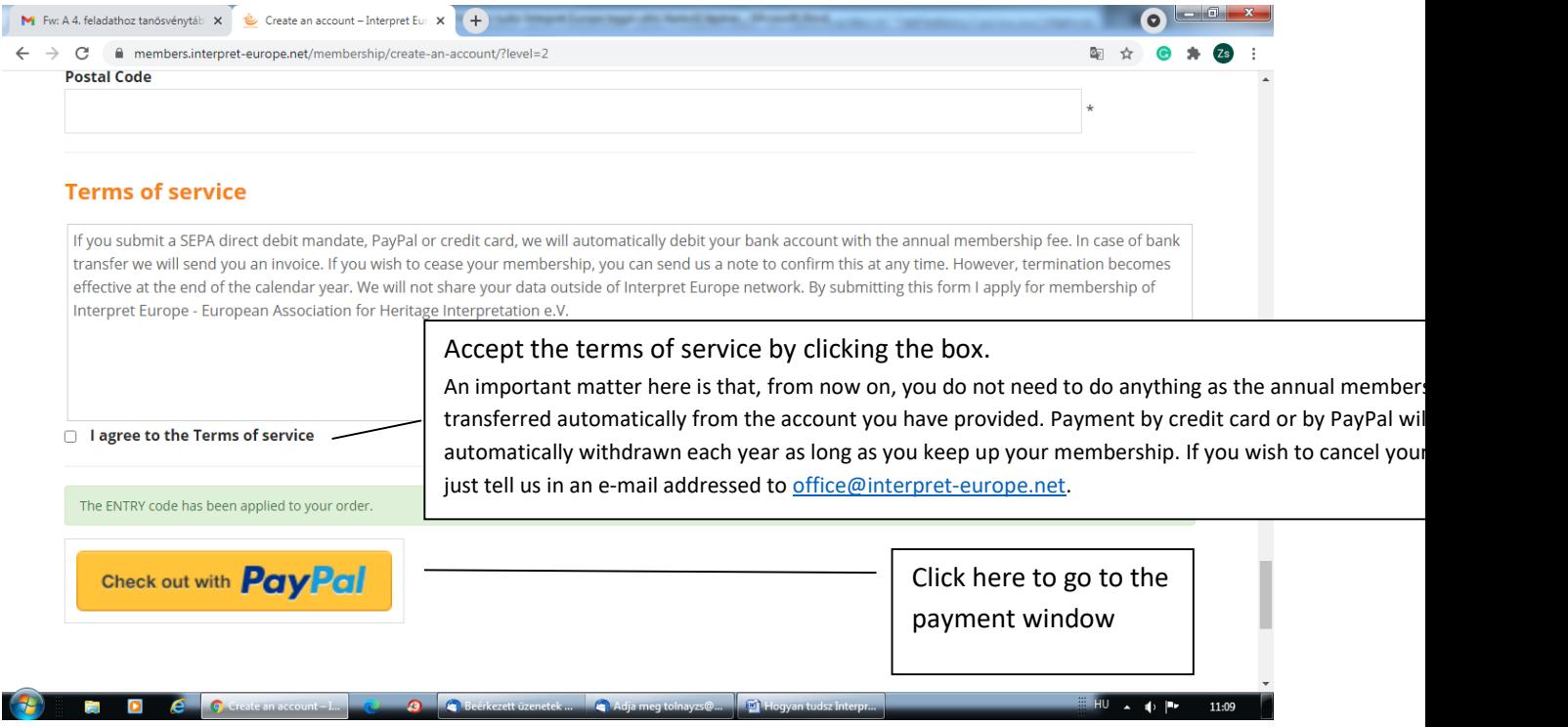

You are done. Follow instructions you may receive in e-mail. Once your membership is verified you have access to your member's area where you can watch all past and future webinar recordings and download your member's logo for your own promotion. Welcome!